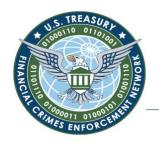

Washington, D.C. 20220

### IMPORTANT NOTICE TO BSA E-FILERS: BSA E-Filing Website Modernization

May 27, 2020 – FinCEN is in the process of modernizing the BSA E-Filing System to provide a simpler user-friendly interface and include improved search capabilities to help users locate information more easily. The modernization also includes an overall update of the look and feel of the site to align with FinCEN's public facing website, FinCEN.gov.

\*\*\*Please refer to the following pages in this announcement for additional details\*\*\*

**IMPORTANT**: Please note that your access credentials, filing history, and form templates will <u>not</u> be impacted as a result of these user interface enhancements; however, bookmarks that you may have saved for quick access to content on the BSA E-Filing System may need to be updated.

#### BSA E-FILING SYSTEM MODERNIZATION TIMELINE

• PHASE 1 – Public Website Modernization – June 2020

All publicly accessible webpages (i.e. pages that do not require username/password to access) will be updated with user friendly and look and feel enhancements. Included in this phase are the following updated pages/features:

- 1. File Individual FBAR
- 2. Support Center (NEW) / Contact Us Form
- 3. Newsroom (*NEW*)
- 4. Search Feature (*NEW*)
- 5. Supervisory User Enrollment
- 6. System Login

#### • PHASE 2 – Private Website Modernization – Fall 2020

All privately accessible webpages (i.e. pages that require username/password to access) will be updated with additional user friendly and look and feel enhancements. More details to come...please stay tuned!

If you have any questions or concerns regarding these updates, click <u>here</u> to create a support ticket. The Help Desk is available Monday through Friday from 8 a.m. to 6 p.m. EST. Please note that the Help Desk is closed on Federal holidays.

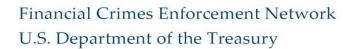

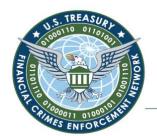

Washington, D.C. 20220

## **BSA E-Filing System Website Modernization**

#### PHASE 1

### **Modernized BSA E-Filing System Homepage**

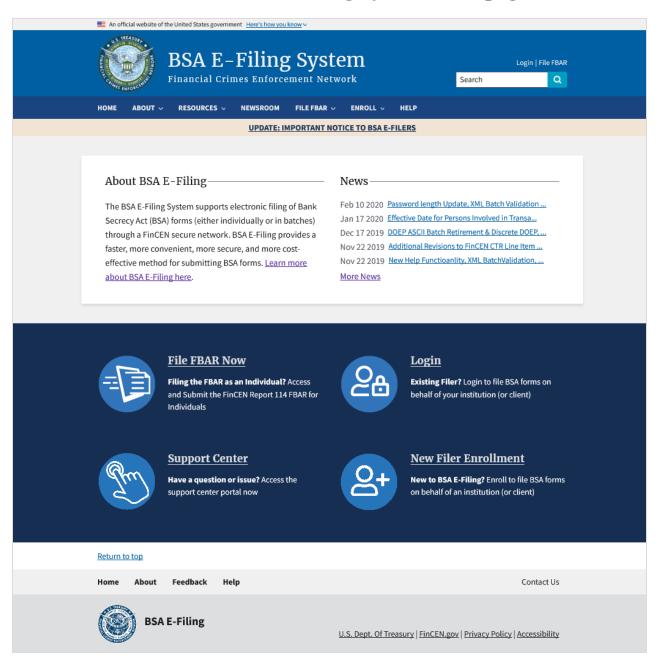

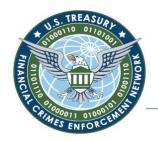

Washington, D.C. 20220

#### Interface Highlights

- All accessible content horizontally listed on top-navigation menu; all sub-features accessible via drop-down list.
- Quick access content positioned front and center with eye catching icons and bold visual effects for easy identification and access.
- News content preview listed center page with access to additional news content on a dedicated Newsroom page.
- User Documentation content consolidated under Resources rather than cluttering the homepage with multiple linked content.

#### New Content/Features

- Banner added to header that helps users identify the site as an official U.S. government website.
- Search bar added to header for quick access to FAQ content.
- Dedicated Newsroom sub-page for access to all news content as opposed to only recent content.
- Important News Flash bar displayed under top-navigation menu for alerts as needed.

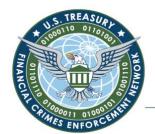

Washington, D.C. 20220

### **New Support Center Page**

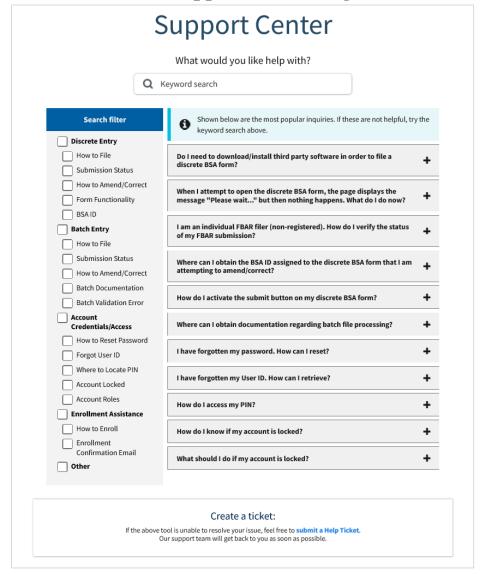

- All existing functionality maintained (i.e. Contact Us form, smart FAQ); however, smart FAQ separated from form to create new "Support Center" page to promote self-service help.
- Most frequently asked questions/issues displayed by default with expandable titles to display the sub-content.
- Keyword search and search filter allows user to quickly access desired content.
- "Create a ticket" option (below smart FAQ) available to user if needed.

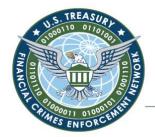

Washington, D.C. 20220

### **New Newsroom Page**

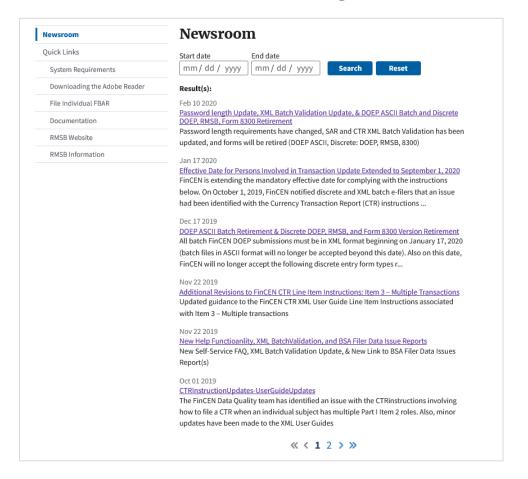

- New functionality introduced in the form of a Newsroom section for access to all BSA E-Filing news related content.
- Users now have the ability to access all BSA E-Filing news content with the option to filter contact by date range.
- News content is listed with the date of posting, title/hyperlink, and snippet of news content.
- When selected, news content can be displayed within the body of the page while continuing to display the page header, banner, top-navigation menu, and news flash.

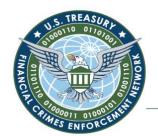

Washington, D.C. 20220

### Modernized File Individual FBAR Page

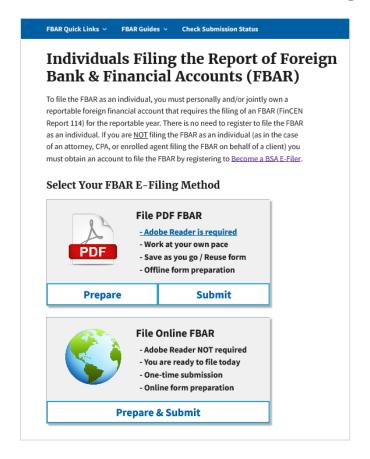

- All existing functionality maintained (i.e. Filer FBAR PDF Form, File FBAR Online Form, Check Submission Status).
- Consolidated "Start" PDF FBAR sub-page into the page shown to the right for quicker access to the form and submit options for this filing method.
- Quick access FBAR related content consolidated into a new sub-top-navigation menu (this extra top menu is unique to the public FBAR pages so that FBAR filers can quickly access FBAR related information)

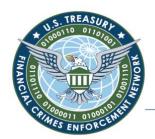

Washington, D.C. 20220

### **Modernized Supervisory User Registration**

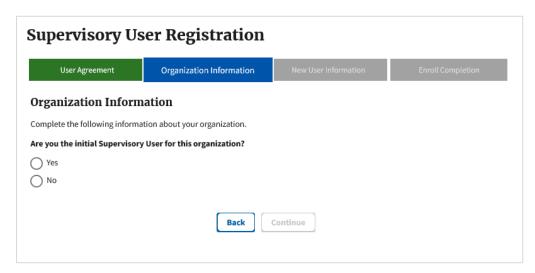

- All existing Supervisory User registration/enrollment functionality maintained; however, form interface displayed in tabular progression to tailor future content based on previously entered data.
- Once all registration data is entered and passes field level validation, a summary of the data with an option to edit is presented to the user prior to registration. This was added to promote data accuracy.